# **GPS in Agriculture Training Program**

พนมศักดิ์ พรหมบรมย์

หนวยวิจัยระบบสนับสนุนการตัดสินใจทางเกษตร ศูนยวิจัยเพื่อเพิ่มผลผลิตทางเกษตร

คณะเกษตรศาสตร์ มหาวิทยาลัยเชียงใหม่

อรรถชัยจินตะเวช

ภาควิชาปฐพีศาสตรและอนุรักษศาสตร และศูนยวิจัยเพื่อเพิ่มผลผลิตทางเกษตร

คณะเกษตรศาสตร์ มหาวิทยาลัยเชียงใหม่

22-23 June 2001 Khon Kaen Field Crop Research Center, Khon Kaen, Thailand

### **Participants**

#### **Chainat Field Crops Research Center, DOA**

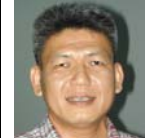

1. Mr.Santi Promkum, santipk@se-ed.net นายสันติพรหมคํา

#### **Khon Kaen Field Crops Research Center, DOA**

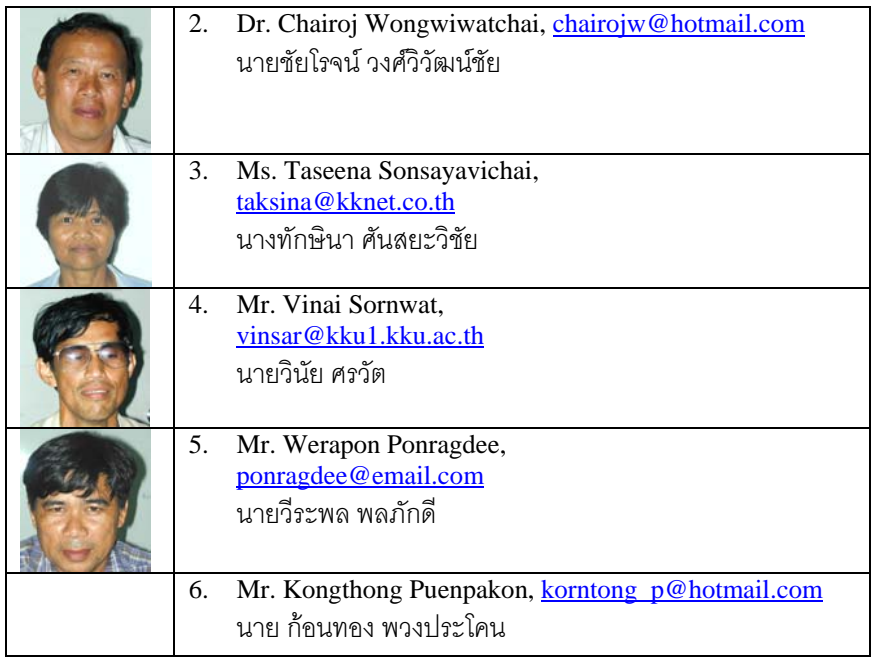

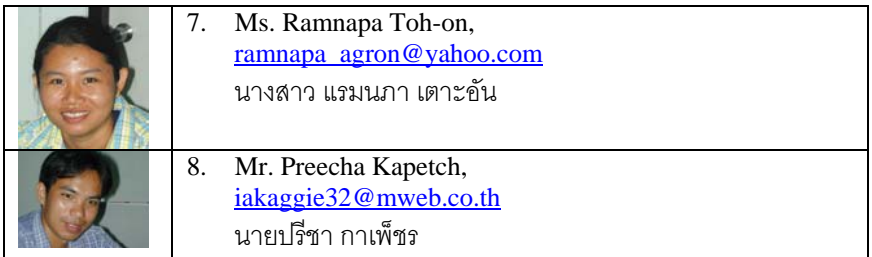

#### **Mitr Phol Sugarcane and Sugar Research and Development, Co. Ltd.**

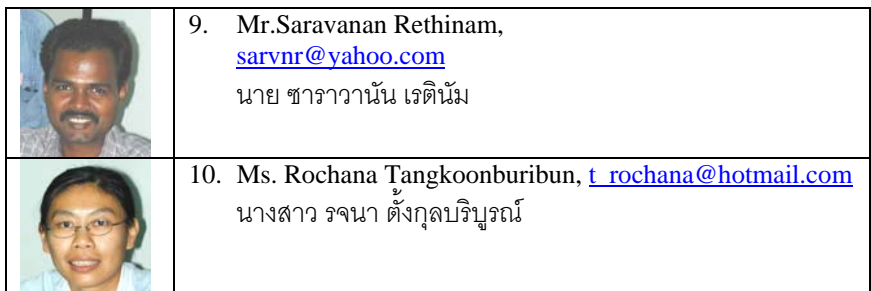

### **United Farmer Industry, Co. Ltd.**

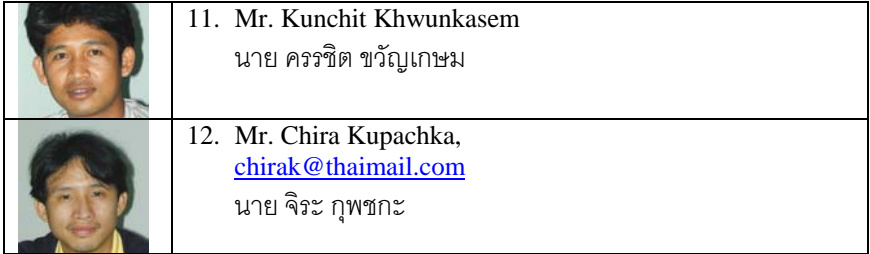

#### **Multiple Cropping Center, Chiang Mai University**

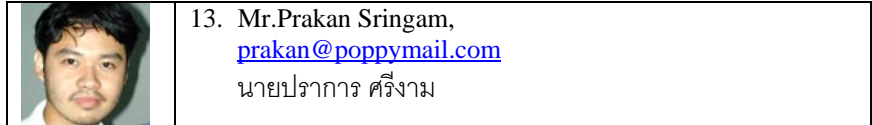

#### **Suphanburi Field Crop Research Center, DOA**

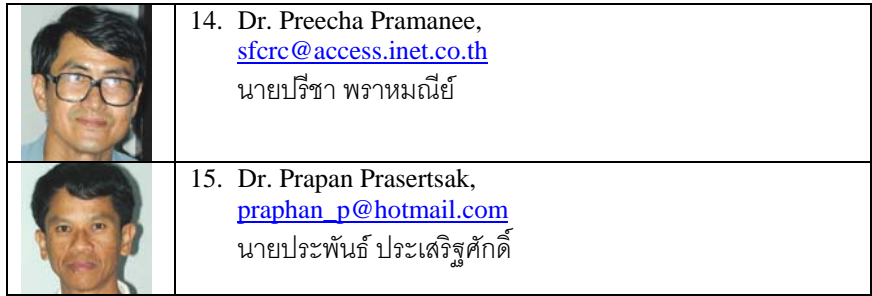

 $\mathsf{l}$ 

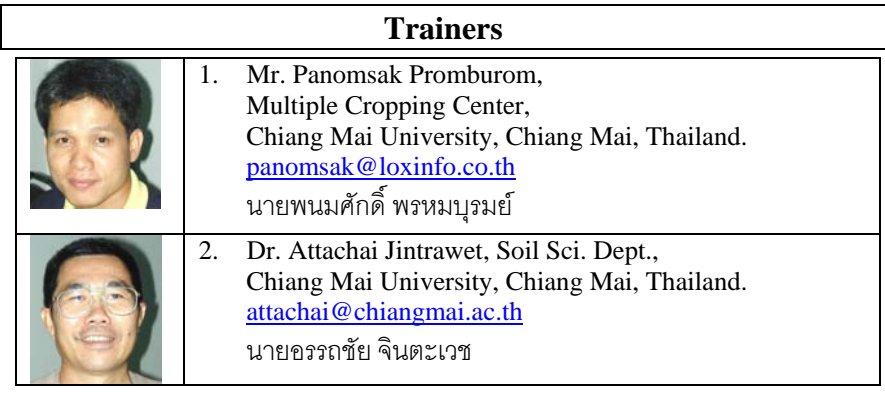

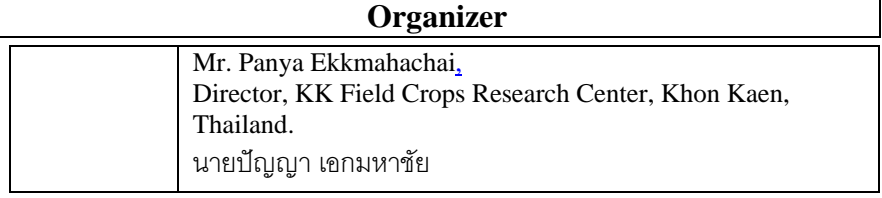

# **วิธีใชเครื่อง GPS III Plus**

- 1. เปดเครื่องโดยกดปุม หลอดไฟสีแดง คางไวประมาณ 2 วินาที
- 2. กดเมนู2 ครั้ง เลือก Set up กด Enter
- 3. ที่หนาจอจะแสดงคา Simulator, System Units, timers, time, alarm, position interface

ตั้งเครื่อง Position เลื่อนลูกศรลงที่ชอง position format เลือก UTM/UPS เลื่อนลงมาที่ MAP Datum เลือก I n d i a n T h a i l a n d

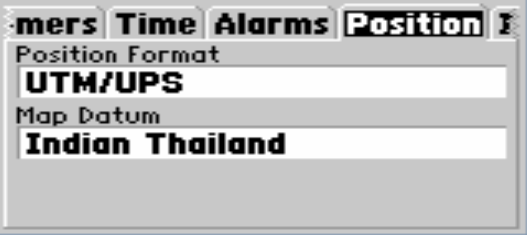

# **การตั้งคา Way point**

1. กดเมนู 2 ครั้ง เลือก way point กด enter ที่หน้าจอ way points กดเมนู เลือก New way point กด enter – ตั้งชื่อ Name point โดยกด enter สามารถตั้งชื่อ Name point ไดไมเกิน 6 ตัวอักษรหรือตัวเลข เลือกตัวอักษร โดยใชเลื่อนขึ้น-ลง แลวเลื่อนซาย-ขวา เพื่อตั้งตัวตอไป กด enter เมื่อตั้งชื่อเสร็จเลื่อนไปที่ Done เพื่อ Save

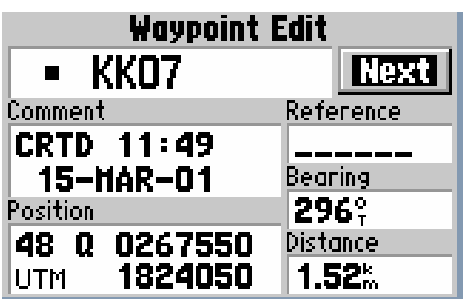

#### **GPS in Agriculture Training Program** 5

2. ตั้ง position เลื่อนลงมาที่ position กด enter เปลี่ยน Zone และ UTM โดยใช้การเลื่อนขึ้น-ลง เลือกตัวอักษรหรือตัวเลข เลื่อนซ้าย-ขวา เพื่อเปลี่ยน ตําแหนงที่ตองการเปลี่ยน เมื่อเปลี่ยนเสร็จกด enter เลื่อนขึ้นไปที่ Done กด enter ที่หน้าจอจะแสดงทิศทาง จะต้องไปอย่ที่ช่อง pointer และบอก ระยะทางที่เหลือที่ชอง Dist to next (ระยะทางจะนับถอยหลัง) หรือกด page 1 ครั้ง เพื่อดูเข็มทิศ

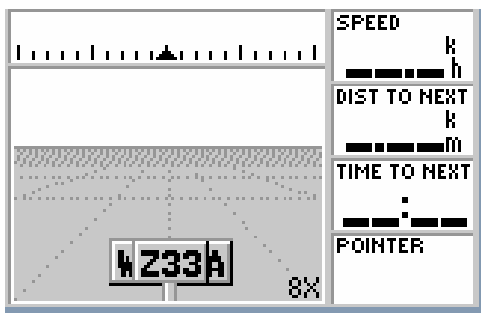

3. เมื่อถึงจุดหมายแล้วกด Page 1 ครั้ง ไปที่หน้าแสดงดาวเทียม (Acquiring Sats)

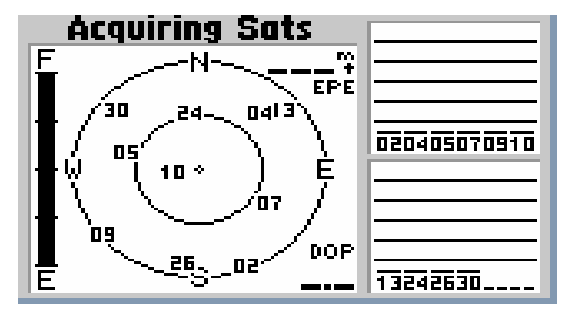

ดจำนวนดาวเทียมที่สามารถใช้งานได้ โดยบนหน้าจอด้านขวามือ จะปรากฏ กราฟแทงสี่เหลี่ยมทึบตรงหมายเลขของดาวเทียม

กด Page 1 ครั้งและกดเมนู เลือก Average Post กด enter ดูตัวเลขที่ ช่อง Measurement count 30 จุด กด enter จะปรากฎหน้าจอ way point ดูที่ช่อง position ตัวเลขที่ชองนี้เปนคาที่แสดงตําแหนงที่เราทําการวัด

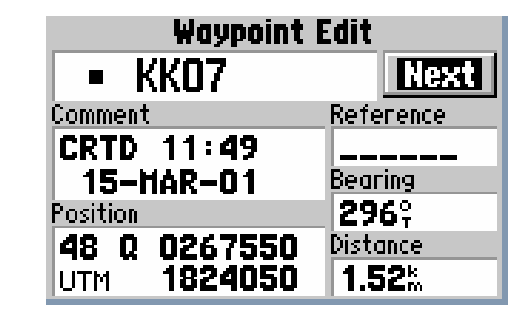

(ทำซ้ำตั้งแต่ข้อ 2 - 3 เมื่อต้องการวัดตำแหน่งต่อไป)

4. เมื่อเสร็จแล้วปิดเครื่องโดยกดปุ่มหลอดไฟสีแดงค้างไว้ประมาณ 2 วินาที เครื่องก็จะปด

# **การใช GPS receiver ยี่หอ GARMIN รุน etrex**

# **สวนประกอบของเครื่อง**

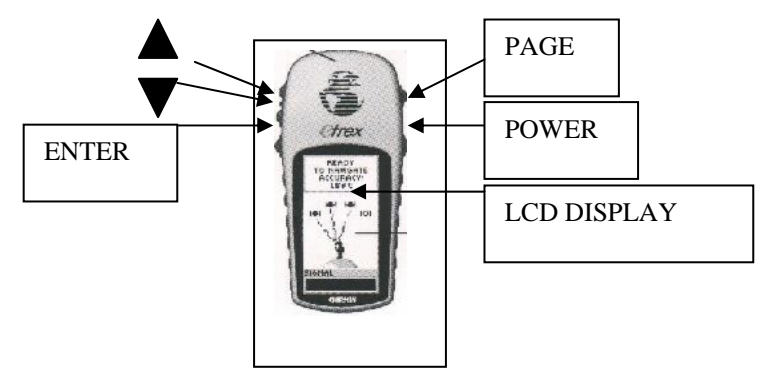

# **การใชงาน**

**การเปด – ปด**

เครื่องกดปุม POWER คางไวประมาณ 3 วินาที

# **การเริ่มตนใช งาน**

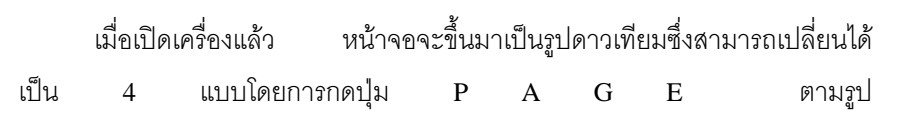

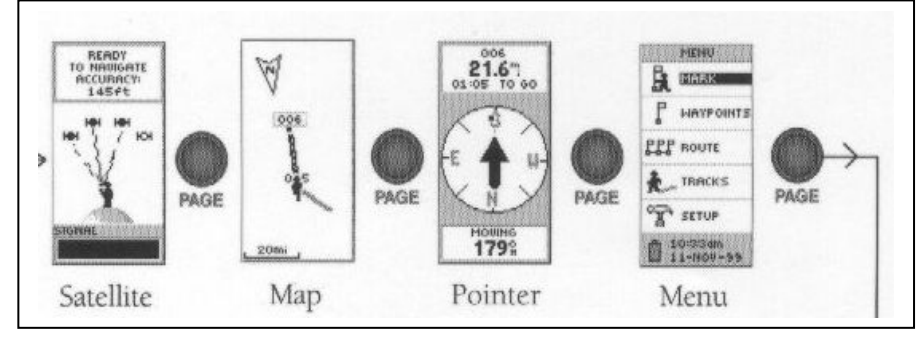

### **การ Setup เครื่อง**

กด PAGE ไปที่หน้า MENU ใช้ปุ่มสามเหลี่ยมเลือกขึ้นลงเลือก SETUP แล้ว

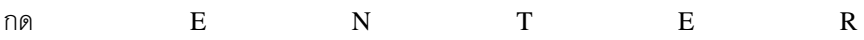

- 1. เลือก UNITS แลวกด ENTER จะมีมีคาใหตั้งดังนี้
	- Position FRMT ตั้งเปน UTM/UPS
	- MAP DATUM ตั้งเปน Indian Thailand
	- UNIT ตั้งเปน MATRIC
	- NORTH REF ตั้งเปน TRUE
- 2. เสร็จการ Setup เครื่องออกจากเมนูนี้โดยการกด PAGE

## **การกําหนดตําแหนงที่เราอยู (MARK POINT)**

1. ไปที่ SATELLITE เพื่อดจำนวนดาวเทียมซึ่งอย่างน้อยต้องมีจำนวนที่ ให้สัญญาณได้ 4 ดวงขึ้นไป

2. ไปที่ MENU เลือก MARK แล้วกด ENTER จะปรากฏหน้าจอดังรูป

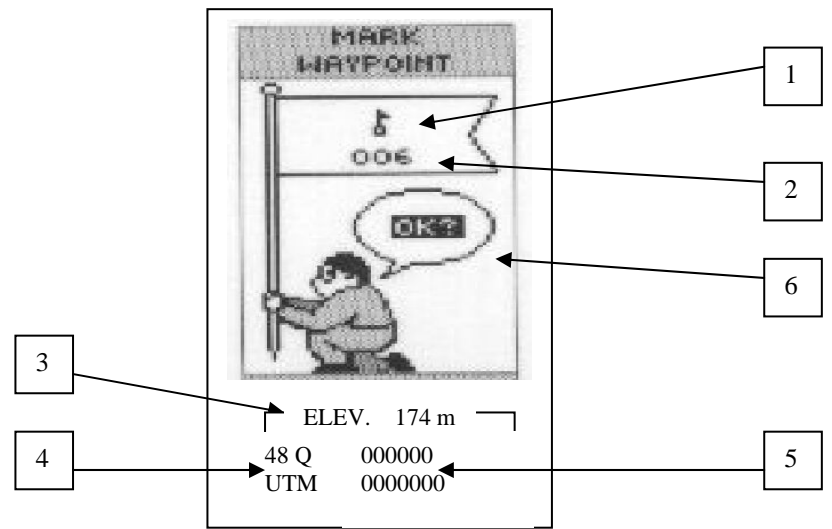

- หมายเลข 1 คือสัญลักษณแทนตําแหนงที่เราอยูสามารถเปลี่ยนได โดยการเลื่อนแถบดําโดยปุมสามเหลี่ยมขึ้นลงไปที่รูปสัญลักษณแลวกด  $\overline{\text{ENTER}}$  เมื่อเลือกสัญลักษณ์ได้แล้วกด  $\overline{\text{OK}}$
- หมายเลข 2 คือชื่อตําแหนงสามารถทําการเปลี่ยนชื่อไดโดยมี วิธีการเปลี่ยนเหมือนเปลี่ยนสัญลักษณ
- หมายเลข 3 คือความสูงจากระดับน้ําทะเลที่เครื่องอานได
- หมายเลข 4 โซนที่อยู
- หมายเลข 5 คือพิกัดที่เครื่องอ่านได้ตัวเลขข้างบนคือค่า X ตัวล่างคือ คา Y
- หมายเลข 6 คือการบันทึกกด ENTER ที่ปุมนี้เมื่อตั้งสัญลักษณและชื่อ เสร็จแล้ว
- 3. เสร็จการกําหนดตําแหนงที่เราอยู

## **การกําหนดตําแหนงจากแผนที่ หรือตําแหนงท ี่เราจะไป (MARK WAYPOINTS)**

ทําเหมือนขอ 4. แตตองแกไขดังนี้

- สัญลักษณและตําแหนงที่เราอยู เปลี่ยนเปนที่จะไป
- ความสูง โซน และพิกัด ดูจากแผนที่
- $\bullet$  เมื่อแก้ไขเรียบร้อยแล้วกด ENTER ที่ OK
- เสร็จการทํา MARK WAYPOINTS

## **การใชWAY POINTS**

- ไปที่ MENU เลือก WAY POINTS
- $\bullet$  เลือกชื่อ MARK POINT ที่ต้องการจะไปอยู่ตามช่วงตัวอักษร

แล้วกด ENTER จะพบหน้าจอตามรูป

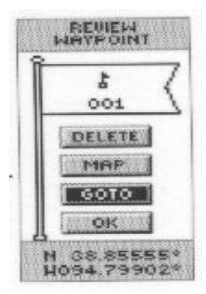

เลือก GO TO แล้วกด ENTER จะปรากฏรูปเข็มทิศ

• รอสัญญาณดาวเทียมแลวจะเปลี่ยนหนาจอตามรูป

#### 10 **รายงานฉบับสมบูรณโครงการวิจยั RDG4320003**

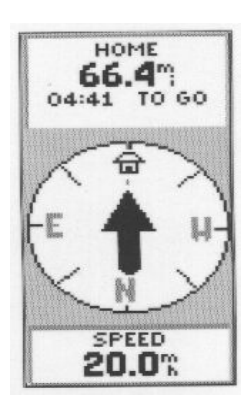

รูปแสดงทิศทางตําแหนงที่เราจะไปซึ่งจะตองไปตามลูกศรชี้ จากรูปแสดงวา เรากำลังไปในทิศทางที่ถูกต้อง (สังเกตจากทิศทางของลูกศรที่ชี้ตรงเทียบกับหัวรถ) โดยมีระยะห่างจากจุดที่ต้องการไป 44.4 เมตร ต้องใช้เวลา 4:41 นาที โดยใช้ความเร็ว 2  $0$  กม.  $\gamma$   $\gamma$   $\gamma$ 

# การไปไมถูกทิศสังเกตไดดังนี้คือ

- 1. ลูกศรไมชี้ไปดานหนา
- 2. ระยะทางเพิ่มขึ้น

#### หมายเหตุ

• เมื่อเสร็จจากการทํางานตางๆสามารถออกจากหนาจอไดโดยการกดปุม

## PAGE

• หน้าจอที่แสดงรูป SATELLITE อาจจะปรากฏได้ 2 แบบคือ

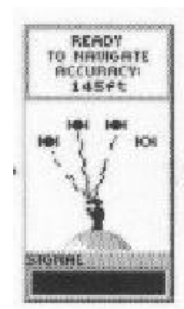

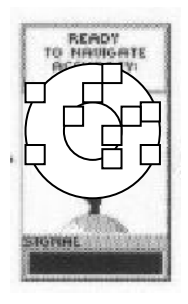